## FREE CRITEO ONETAG EXTENSION FOR MAGENTO 2

by [Alan Barber](https://www.cadence-labs.com/author/alan/) | Jul 24, 2017 | [All,](https://www.cadence-labs.com/category/all/) [Magento](https://www.cadence-labs.com/category/magento/), [Magento Extensions](https://www.cadence-labs.com/category/magento/magento-extensions-by-cadence-labs/) | 0 comments

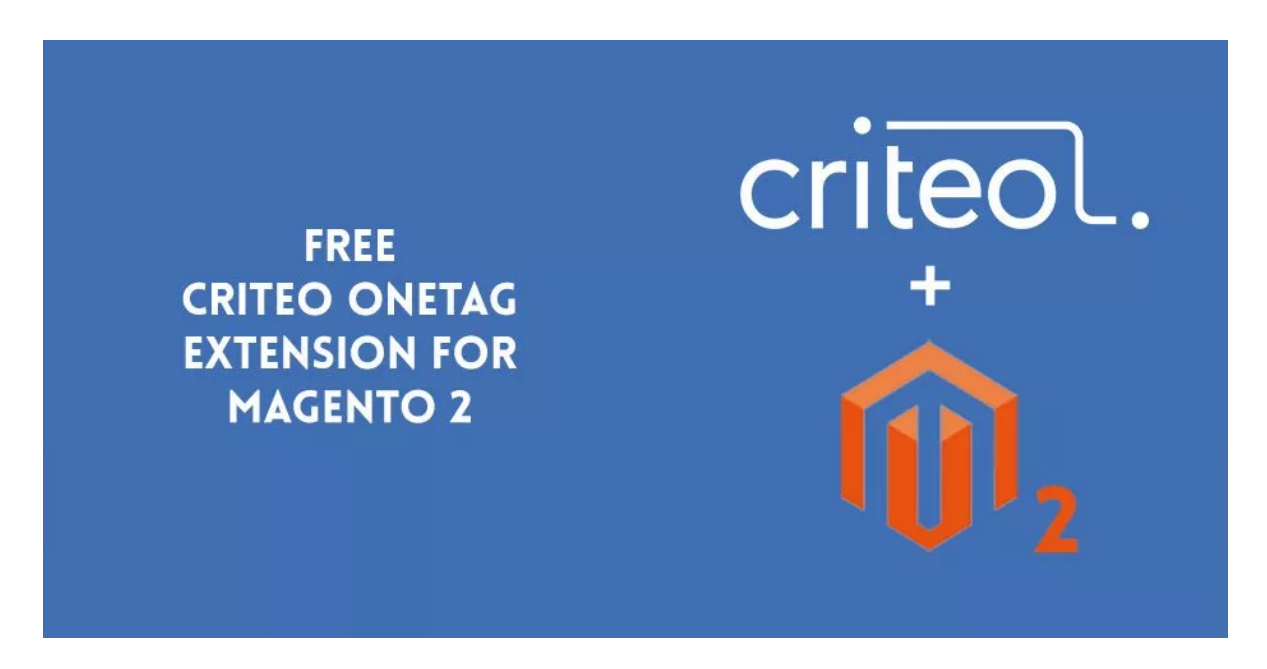

Do you need to add the [Criteo OneTag](https://support.criteo.com/hc/en-us/articles/202726972-Criteo-OneTag-explained) tracking pixel to your Magento 2.x site? Cadence Labs has developed an extension that allows you to implement Criteo OneTag on your site quickly and easily, without the need to modify your existing theme. Our extension supports the following Events / Triggers:

- View Homepage
- View Item (product page)
- View List (category & search pages)
- View Basket (cart)
- Track Transaction (purchase)

## CONFIGURE THE CRITEO ONETAG EXTENSION

First, you'll need to get your advertiser ID from Criteo. Once you have this ID — and have the extension installed — simply go to Stores -> Configuration -> Cadence Labs -> Criteo

OneTag. Turn the extension on by enabling it, and then add your advertiser ID in the Account ID field.

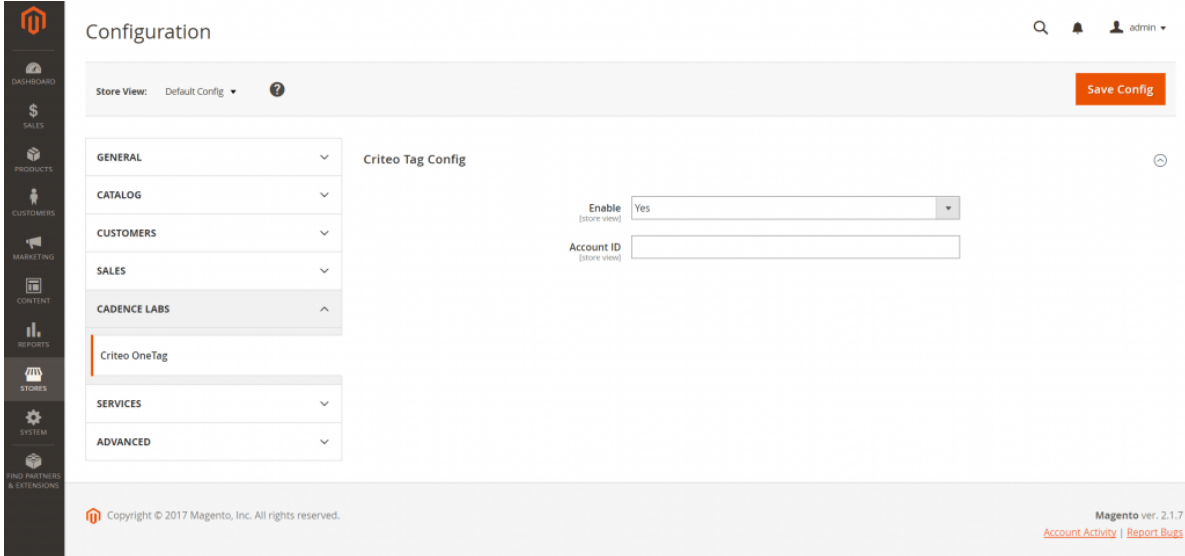

Finally, clear your Magento cache after enabling this extension.

That's it! Once the extension is enabled, you'll see the above events start to track as users visit your site.

## **NOTES**

- For ViewBasket and TrackTransaction events, the item amounts are equal to **Item Price – Item Discount Amount.**
- The item amount is reported in the store currency.
- The ViewHome event is set to track on **cms\_index\_index**. If you change your homepage to another page, you should override our extension accordingly.
- The site type is reported as **Desktop** or **Mobile** based on the user's browser agent. If you have a separate mobile store, you'll need to override our extension accordingly.

## **CONCLUSION**

Using an extension can save you a lot of time getting your site setup with Criteo OneTag.

**If you need help with installing this extension on your Magento 2 store, or would [like Cadence Labs to help you with other tasks call \(719\)-286-0751 or visit our contact](https://www.cadence-labs.com/contact/) page to have a real person contact you today!**